**LORIDA POLYTECHNIC** 

## **Schedule Wizard**

#### **Things to know before you begin:**

- If you have questions about the specific classes you need to take, you should meet with your advisor before proceeding.
- Schedule Wizard is a tool students can use to build their class schedule for active terms only.
- Registration will actually take place in your CAMS [Account.](https://cams.floridapoly.org/student/login.asp)
- It is recommended that you have CAMS and Schedule Wizard open at the same time in separate web browsers.
- While Schedule Wizard will indicate which classes have pre-requisite or co-requisite requirements, it will not check to see if you have fulfilled these requirements. When you register in CAMS for a class you are ineligible to take you will receive an error message that will explain what is needed.
- CAMS will recognize in-progress courses that fulfill pre-requisite requirements.
- If you already have a class on your schedule in CAMS, it will not be recognized by Schedule Wizard while you are building the rest of your schedule. We recommend that you add the days and times this class meets as a 'Break' so Schedule Wizard can schedule your other classes around it.
- At any time during your Schedule Wizard session you can click the **Help** button on the top right corner of the screen for assistance.

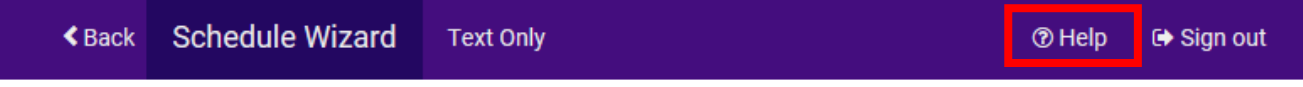

### **Step-By-Step Instructions**

**1.** To access Schedule Wizard, login to your *[CAMS Account](https://cams.floridapoly.org/student/login.asp)* and select the appropriate term of registration.

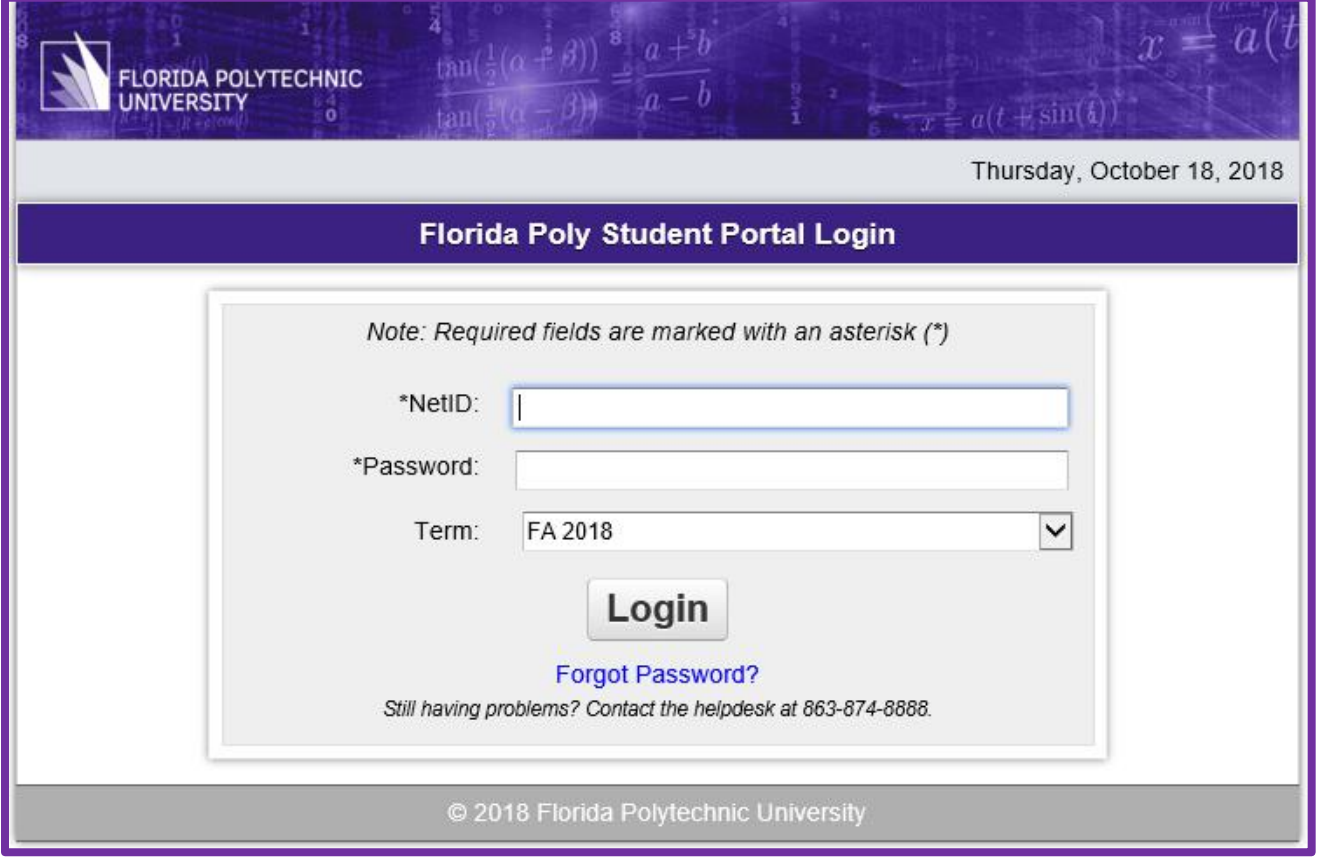

**2.** Select the "Schedule Wizard" link under the Administrative Services section on the left side of the student portal home page.

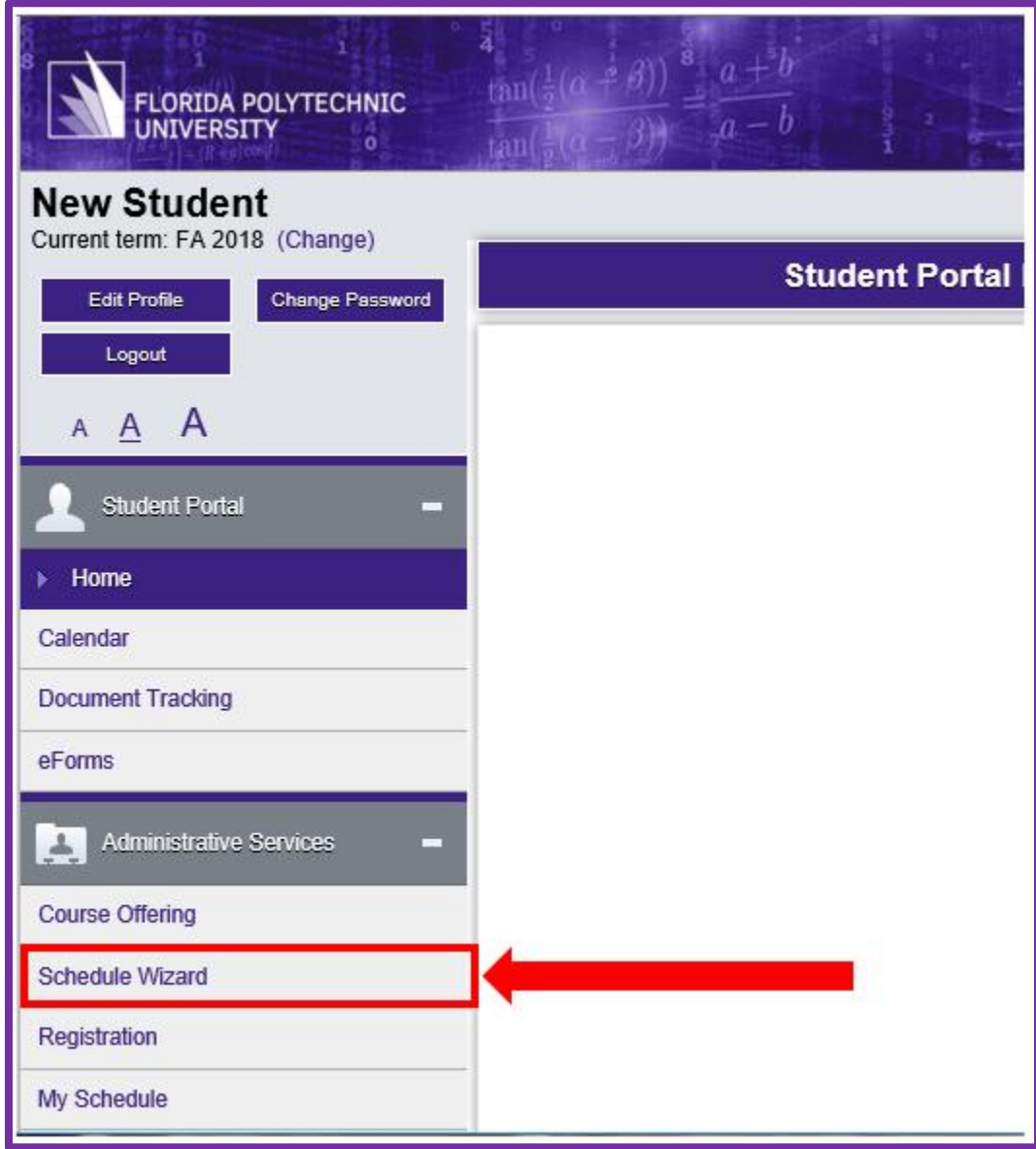

*Note: The "Course Offering" link will still be available for use if you are only searching for a specific section of a course. If you are looking for more than one course we recommend using the Schedule Wizard.*

**3.** Before you begin, Schedule Wizard will ask you to select the appropriate **Term** and your **Academic Level**.

*Note: Only terms which are active for registration will be listed.*

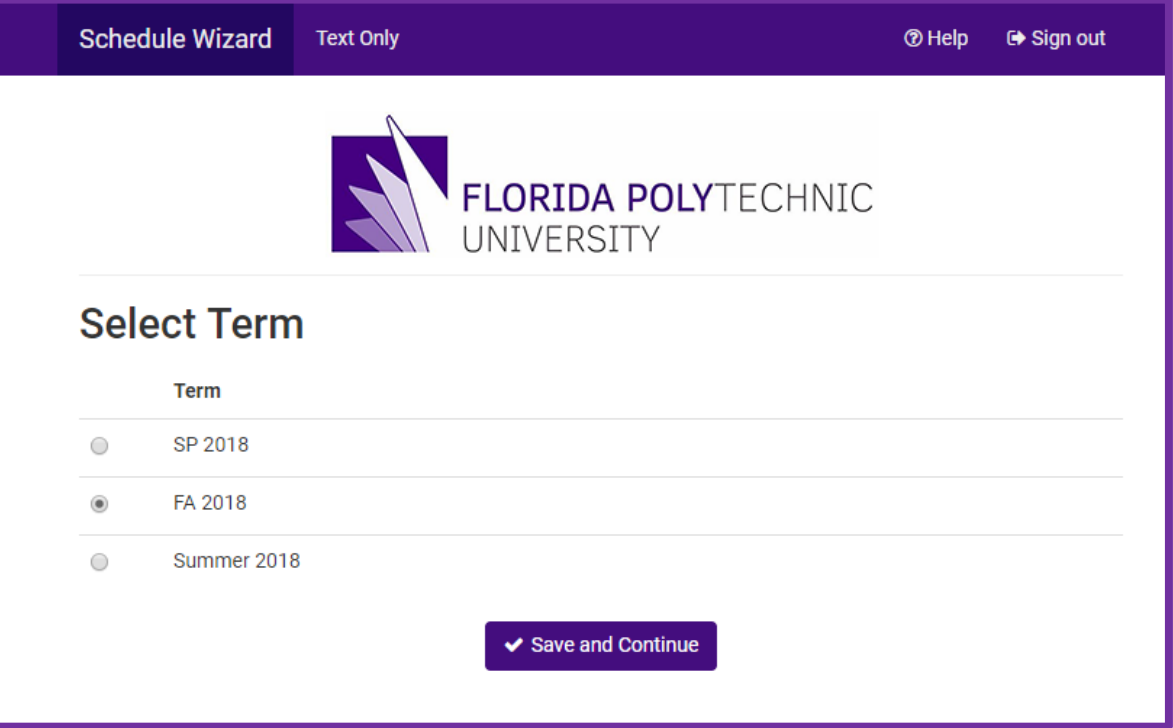

**4.** Click **Save and Continue** each time you set a default. Your chosen defaults will remain in place for all subsequent Schedule Wizard sessions unless you adjust them.

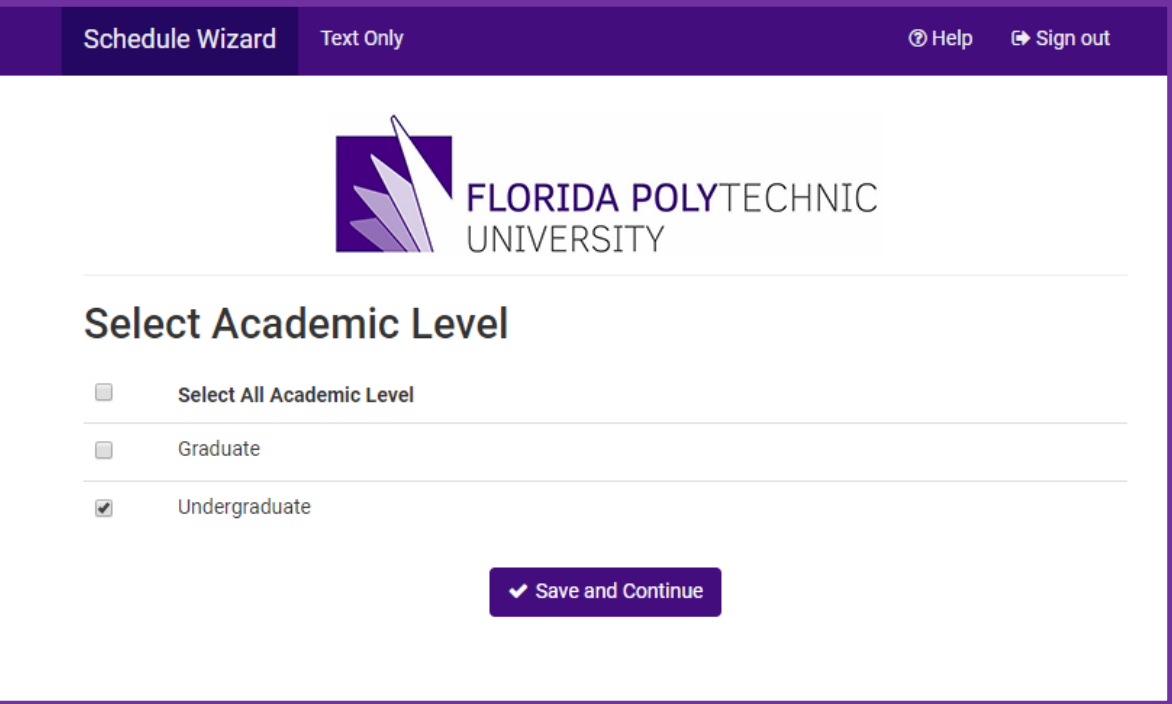

- **5.** Adjustments can be made to your search criteria on the top of the Schedule Wizard portal as needed.
	- **a. Course Status:** Select 'Open Classes Only' or 'Open or Full w/Waitlist'
	- **b. Term:** Select different term if more than one term is available for registration
	- **c. Academic Level:** Select a different academic level if you are eligible to enroll in a different level
	- **d. Sessions:** Select the different sessions for summer terms (i.e., Summer A, Summer B, Summer C)

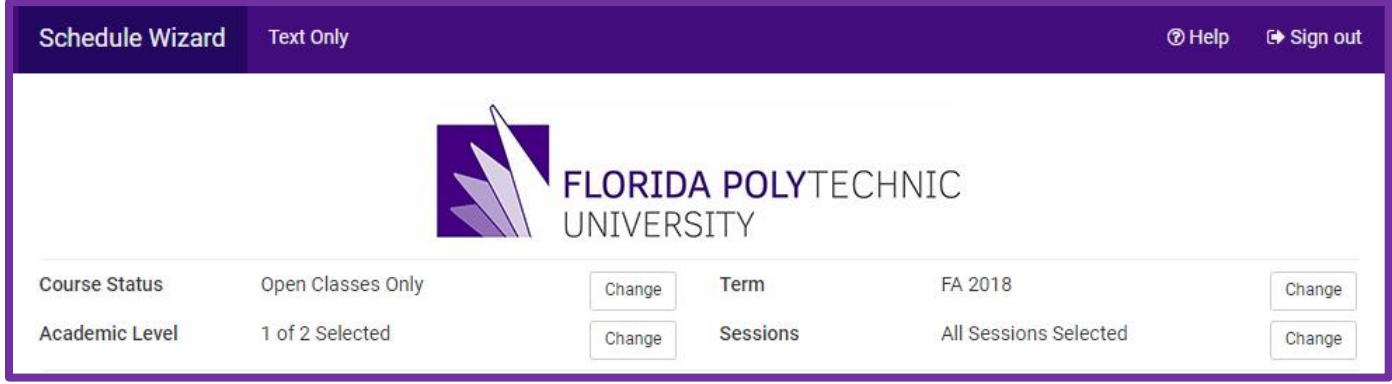

**6.** Add any breaks that you need to include in your schedule.

<TIP> If you add too many breaks you could limit possible schedule options.

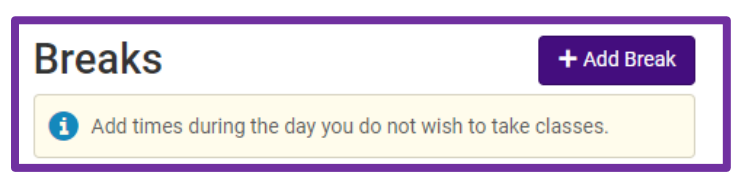

In this example, the student has added a break on Wednesday mornings from 8:00 AM to 11:00 AM.

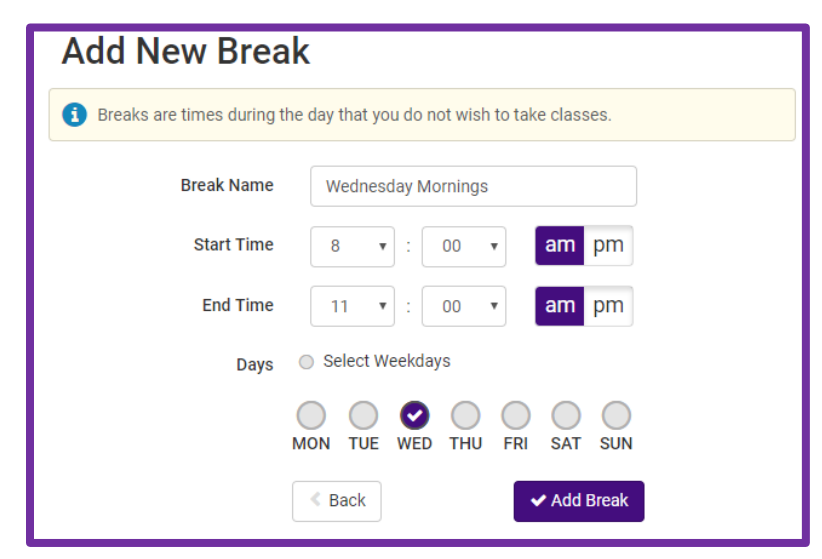

<TIP> You can **Edit** or delete **(X)** your breaks if you are unable to find a desirable schedule that includes all your classes.

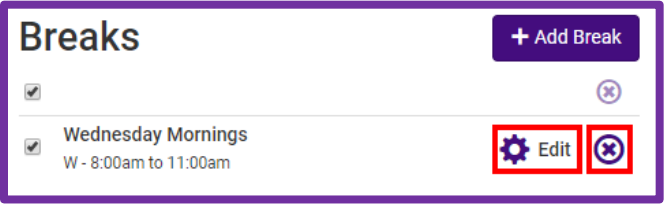

**7.** You can also build in travel time or padding in-between classes by clicking the "Advanced Options" tab.

*Note: Standard class meeting times typically have 10 to 15 minute breaks built into the schedule. Adding additional breaks could limit your schedule options.* 

**a.** *Click* **Restore Default Scheduling Options** *to remove padding time.* 

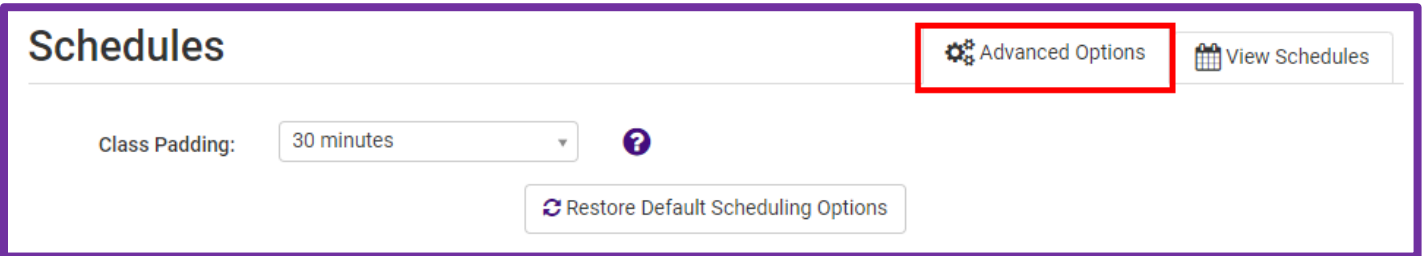

**8.** Click the **Add Course** button to select your courses for your schedule. You will need to know at least the Subject code (i.e., ENC, EEL, MAC, etc.) to search for your course.

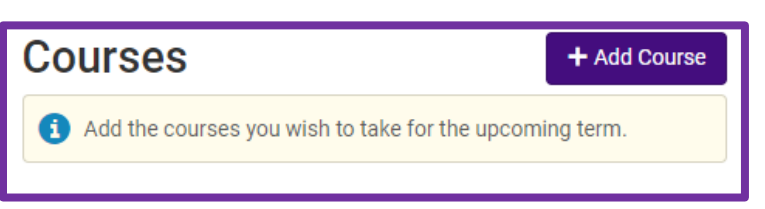

**a.** Click on the dropdown box to search for the **Subject** code or you can type it in the search box at the top of the dropdown list.

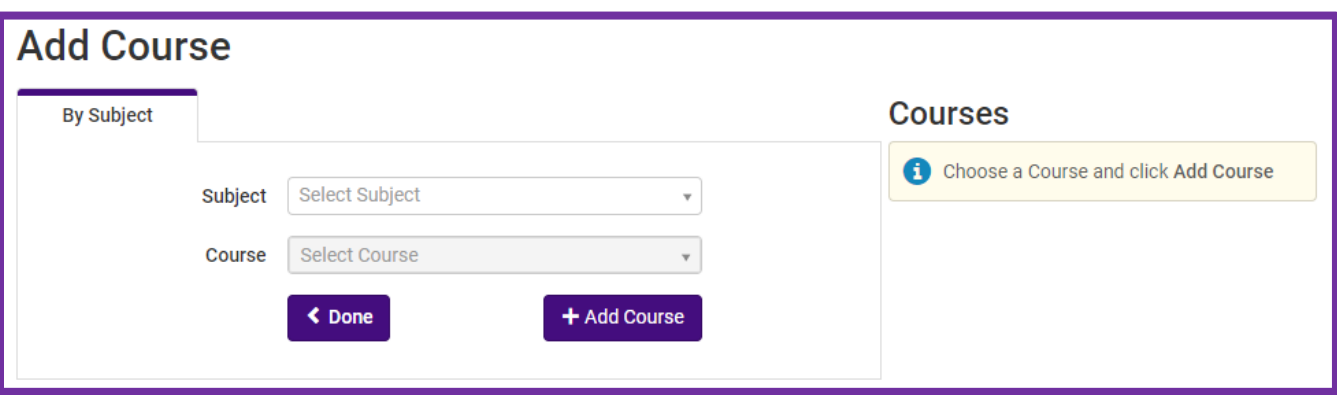

**b.** Once you have selected a Subject code, the **Course** dropdown box will show you all the available courses for the given term that start with that Subject code.

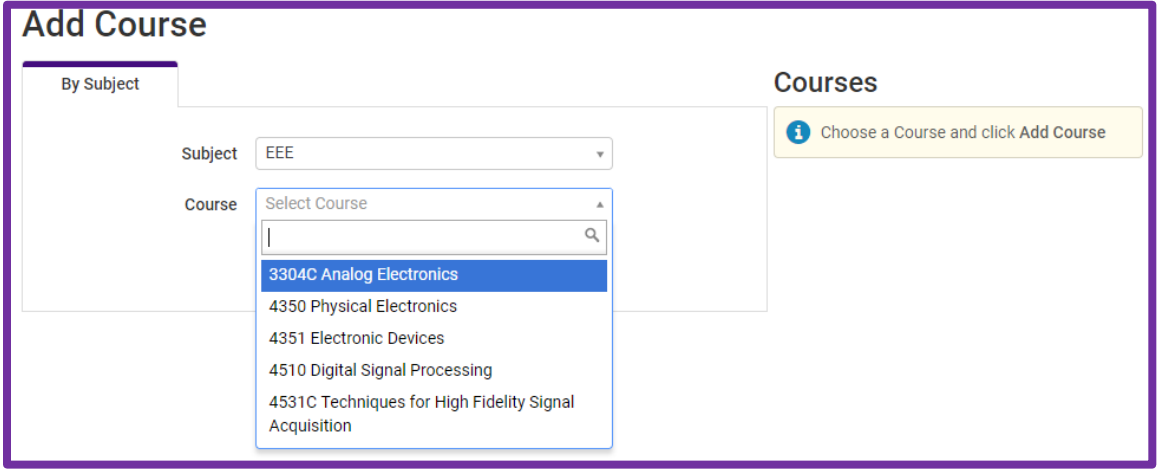

*Note: If you do not find the course you are looking for it could mean that the particular course is not being offered during the selected term.* 

> **c.** After a course has been found, the course description and any pre-requisite information will be displayed. Click **Add Course** to add it to your course list.

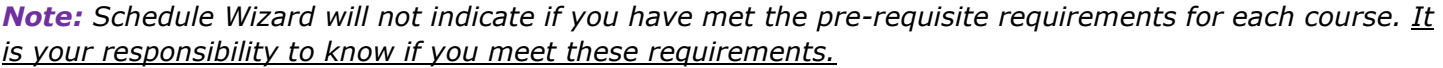

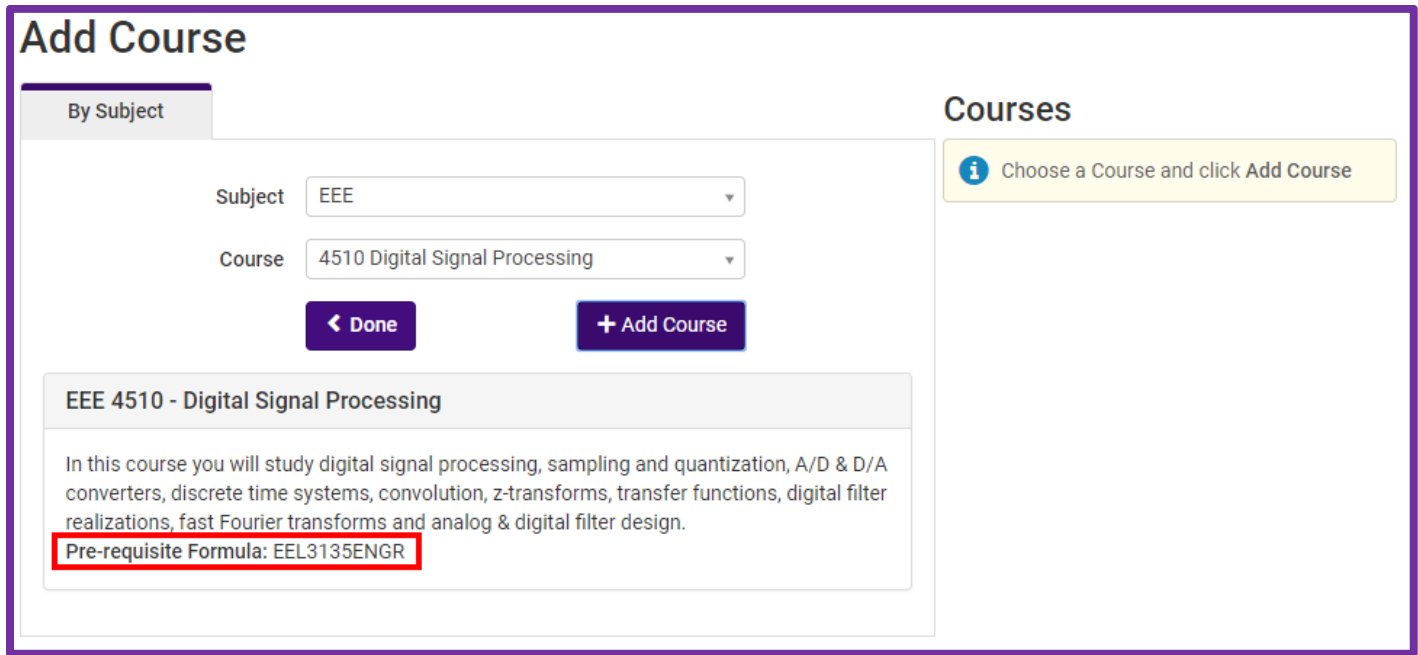

**d.** As you add courses, they will appear on your Courses list. You can click the **(X)** next to each course to remove it from your list. When you are finished adding courses click **Done**.

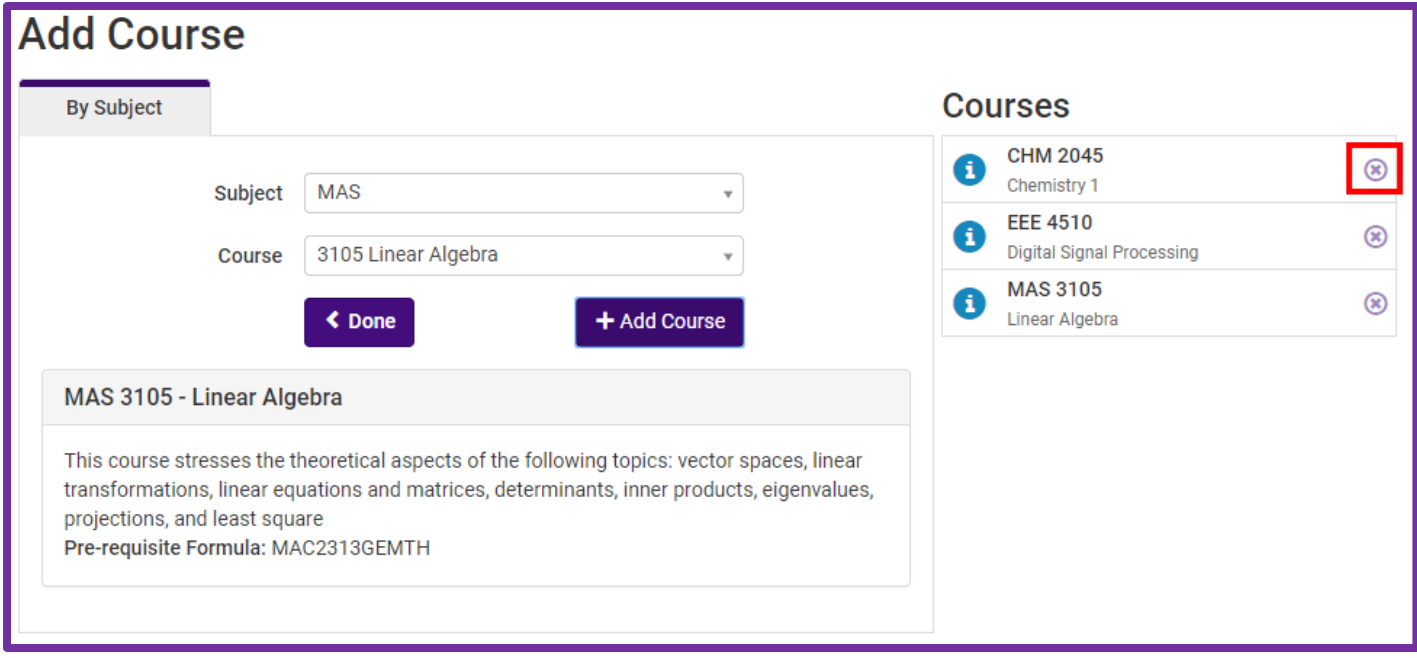

**9.** On the main page of the Schedule Wizard click the **Generate Schedules** button under the 'View Schedules' tab to view your results.

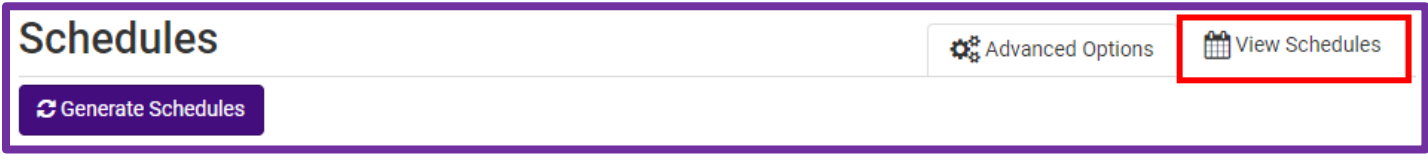

*Note: If one of your selected courses requires a co-requisite course you will see a warning message asking you to add it. Click the Add Co-Requisite button to add the course and then click Generate Schedules again to pull up new schedule options.* 

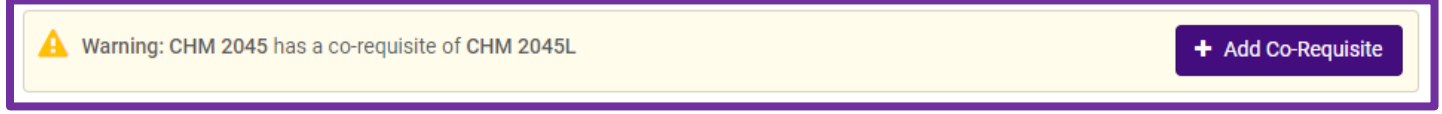

<TIP> If you don't return any or enough schedules, you can check and uncheck the boxes to the left of specific courses and/or breaks to analyze the impact on resulting schedule options.

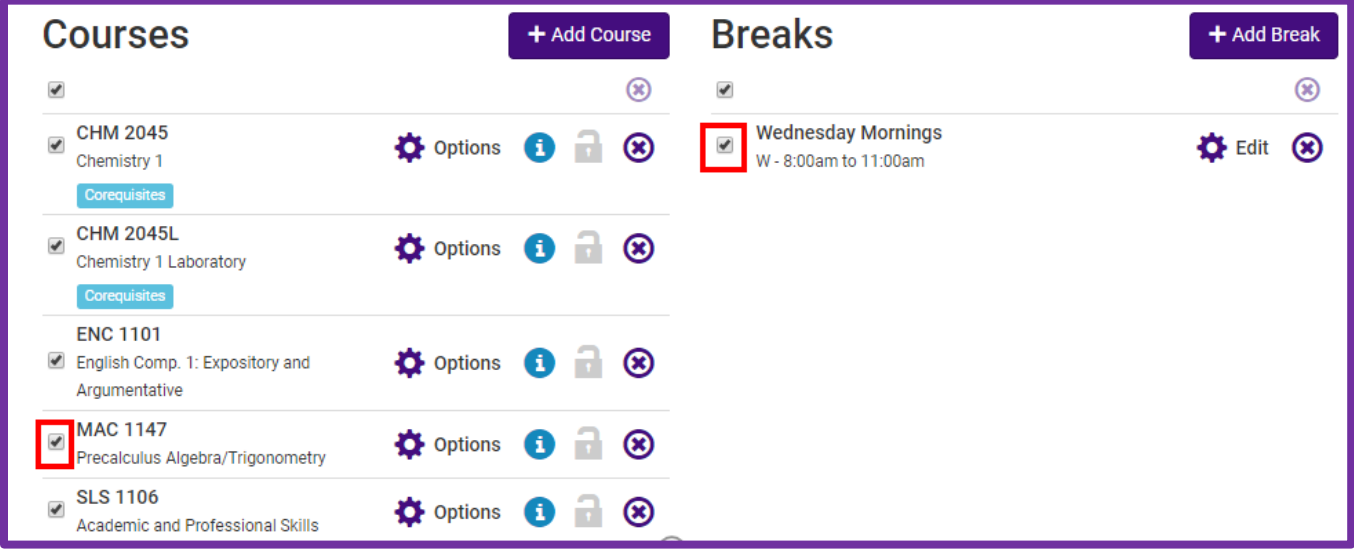

#### **a.** The example schedule and break above gave us 109 possible schedule options!

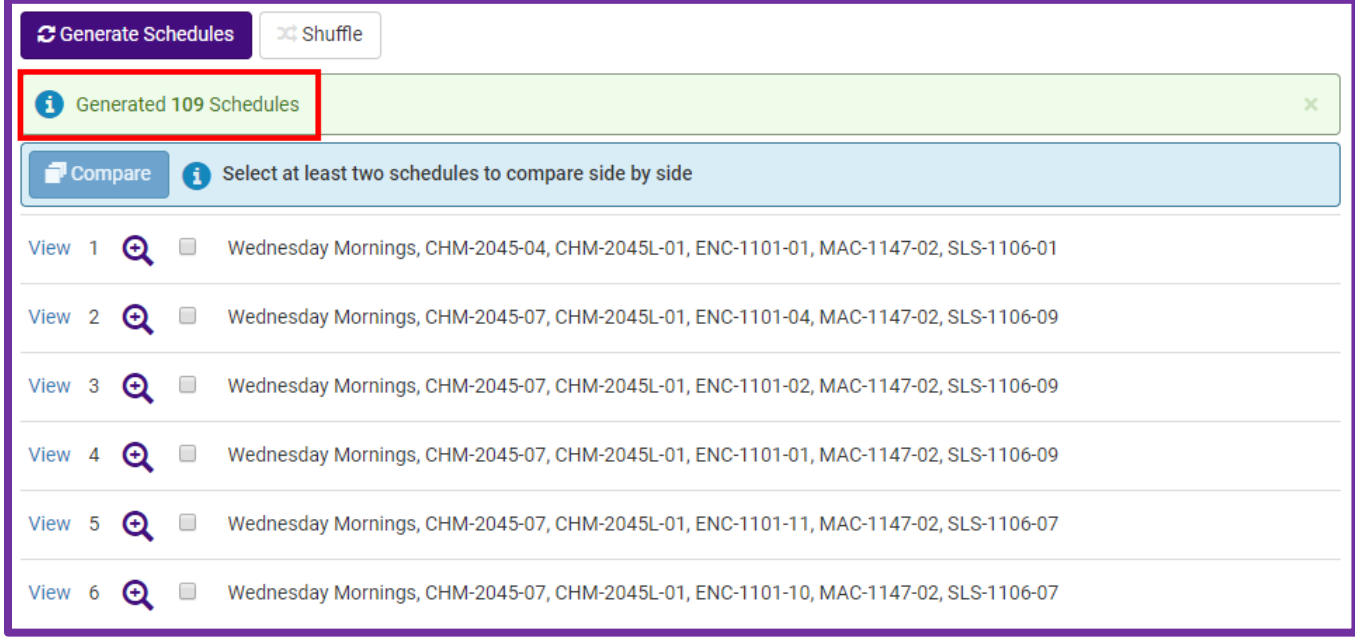

<TIP> You can move your mouse cursor over the spyglass for each schedule option to get a quick visual of the weekly schedule.

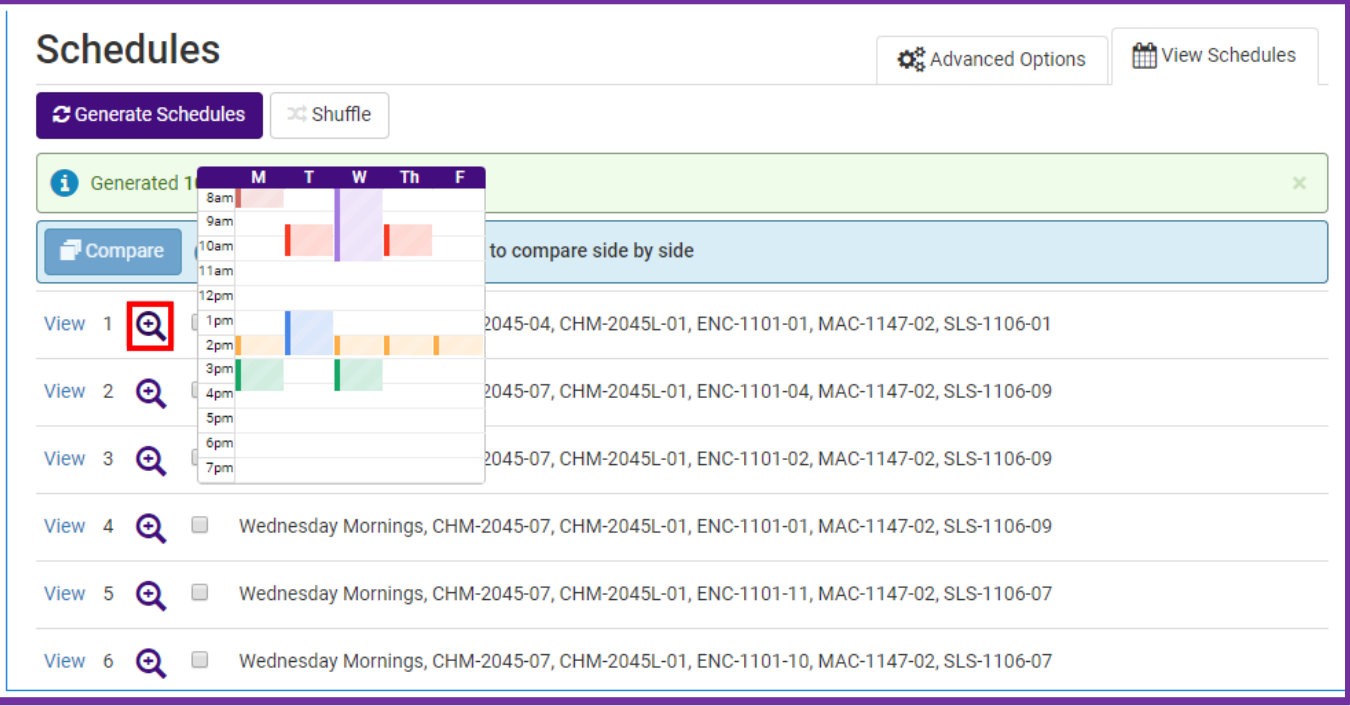

<TIP> You can also select up to 4 schedules to compare and analyze them side by side.

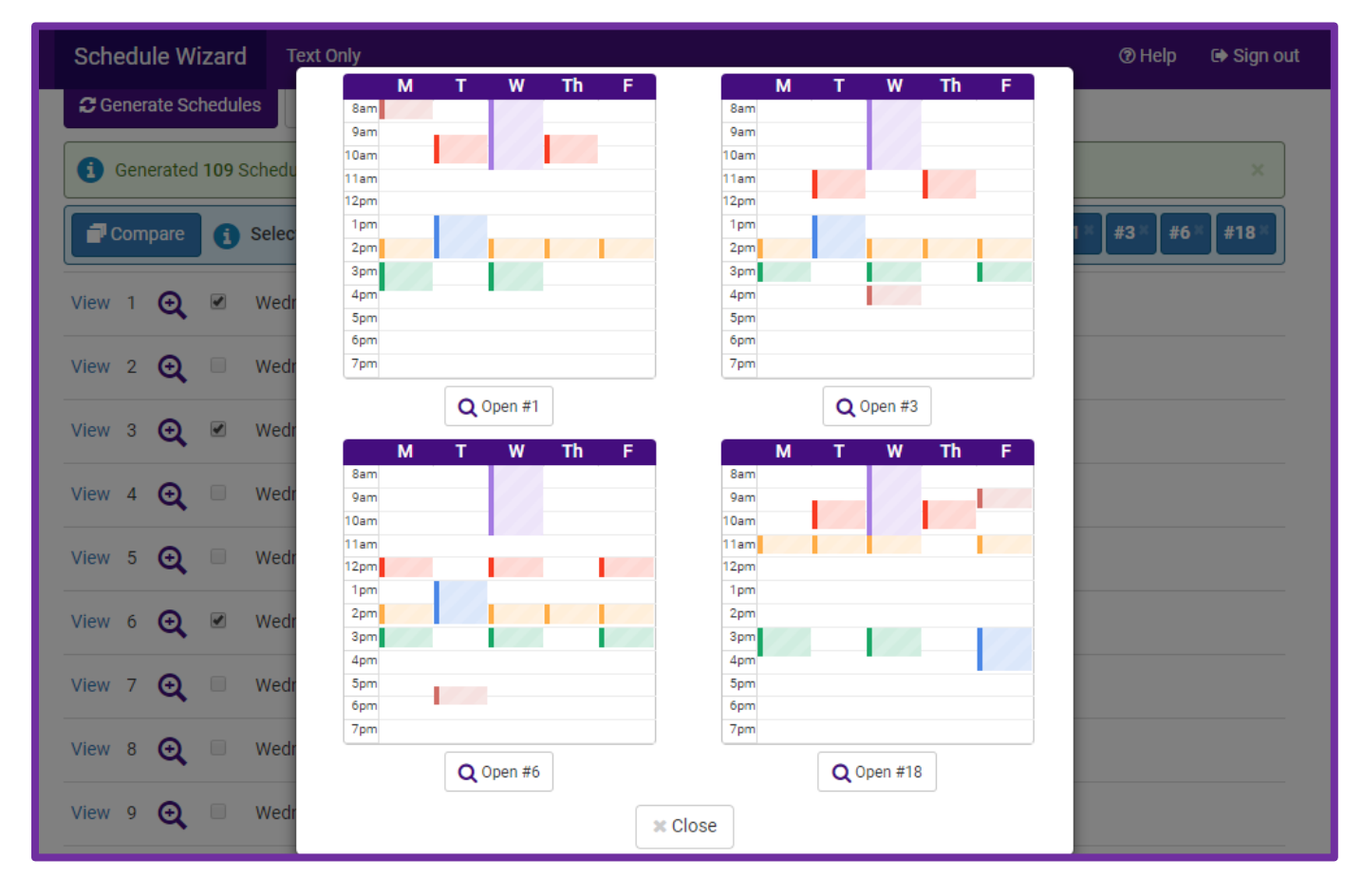

**10.**After you select (by clicking **View** or **Open**) your desired schedule it will allow for you to see the full calendar view of your schedule. In this view you can also scroll through the different schedule options to find the best one using the arrows on the top right.

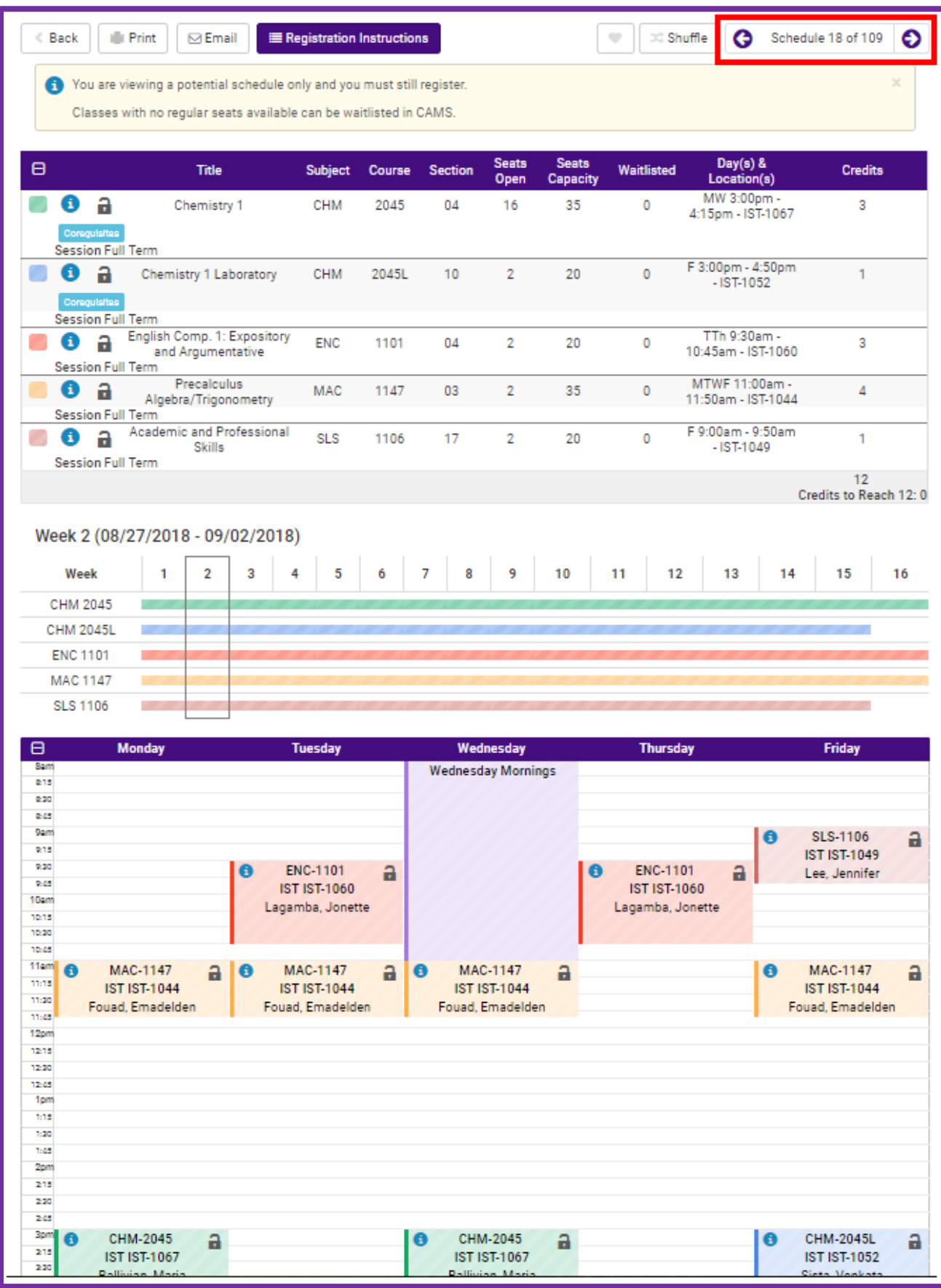

*Note: Make sure you click on the blue information circle for each course to see the course's details.* 

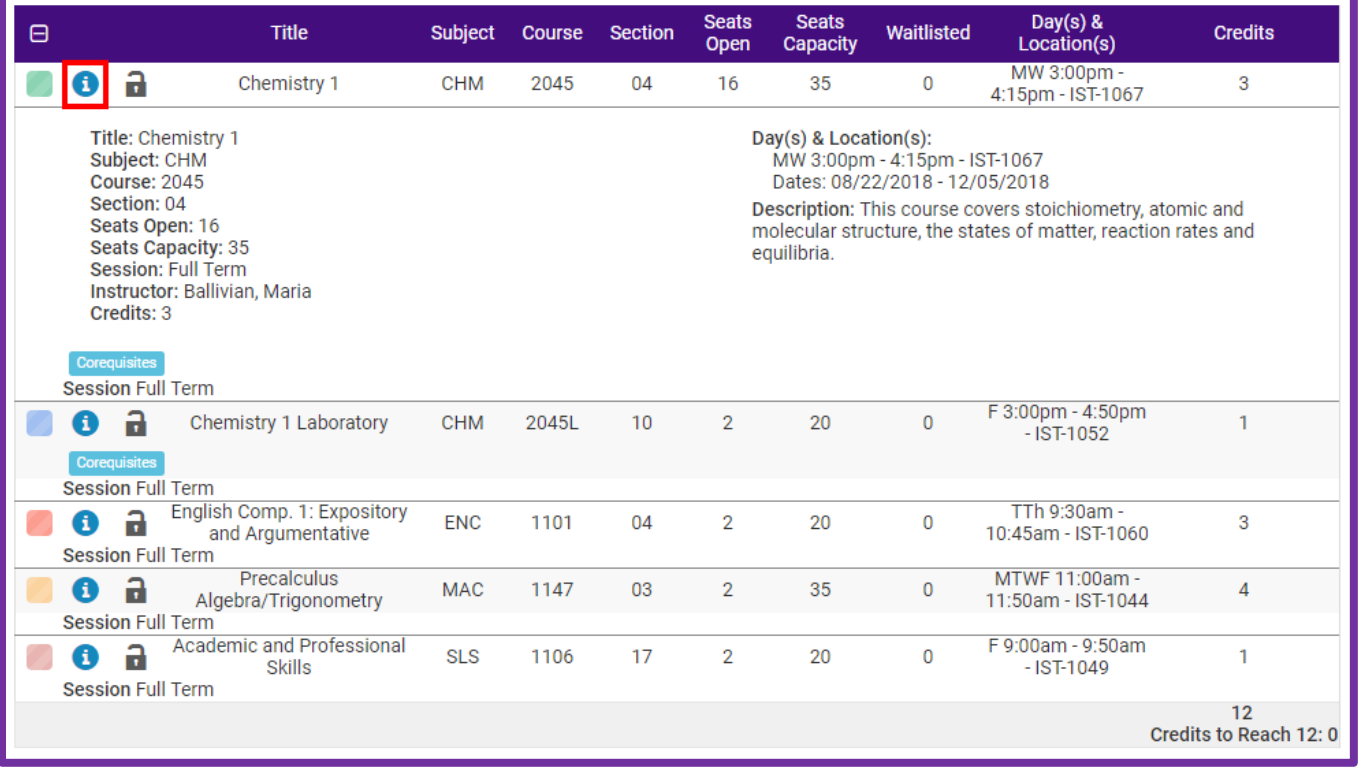

**11.**If you are satisfied with the schedule option you have selected click the **Registration Instructions** button on the top.

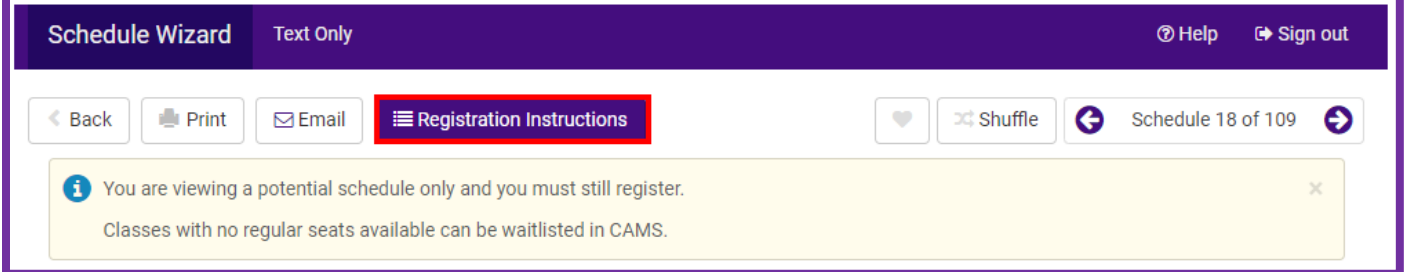

*Note: Building your schedule in Schedule Wizard will not automatically enroll you in your desired classes. You must complete the registration in CAMS.* 

<TIP> Make sure you have a separate web browser window open with your CAMS portal on the "Registration" screen. This will make the registration process quicker and you will be more likely to get into the classes you find in Schedule Wizard before they fill up.

#### 12.Read through the Registration Instructions carefully. You will need to be logged into your CAMS [Account](https://cams.floridapoly.org/student/login.asp) to complete the following steps.

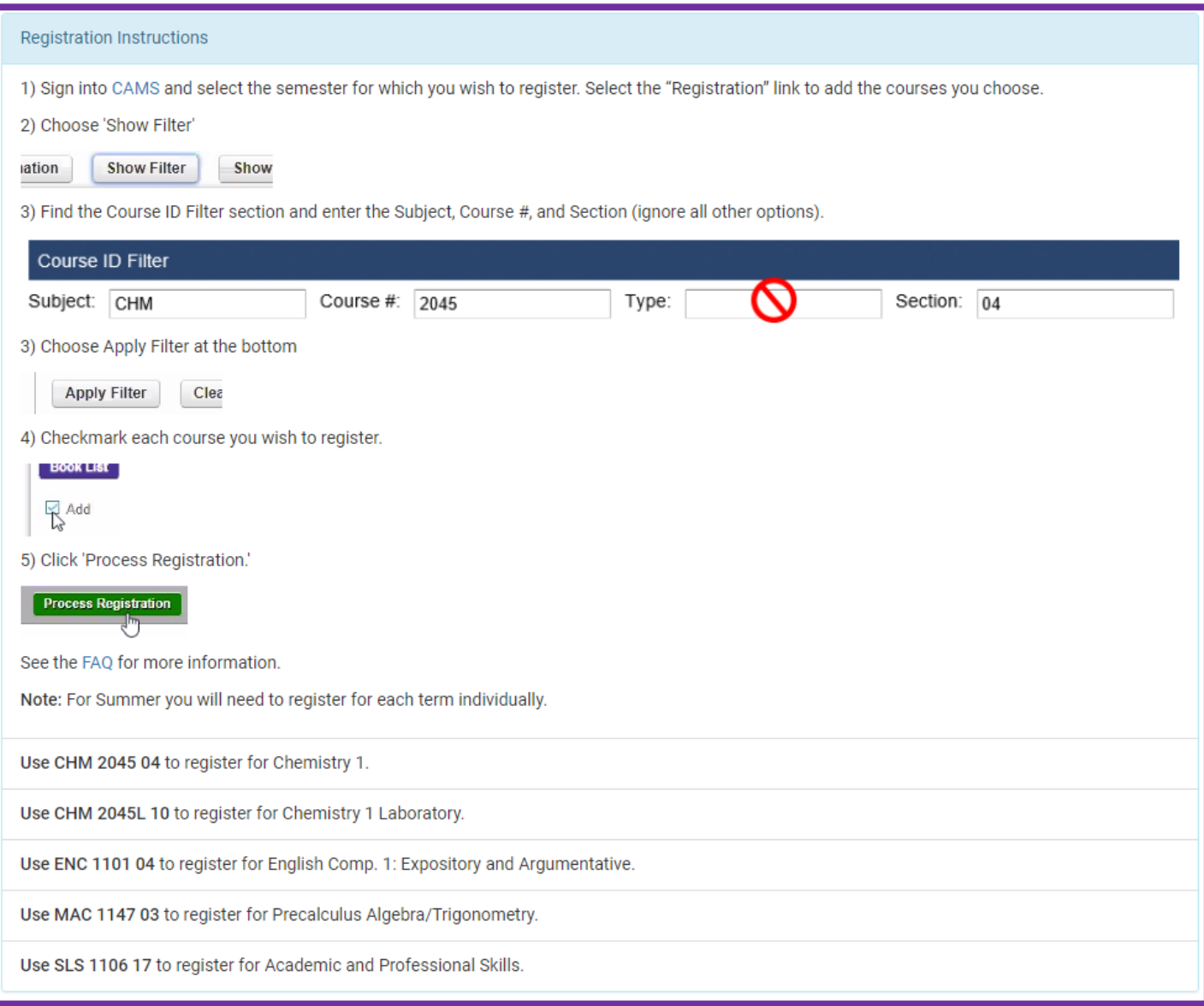

**13.**In the CAMS portal select the "Registration" link to add your desired classes.

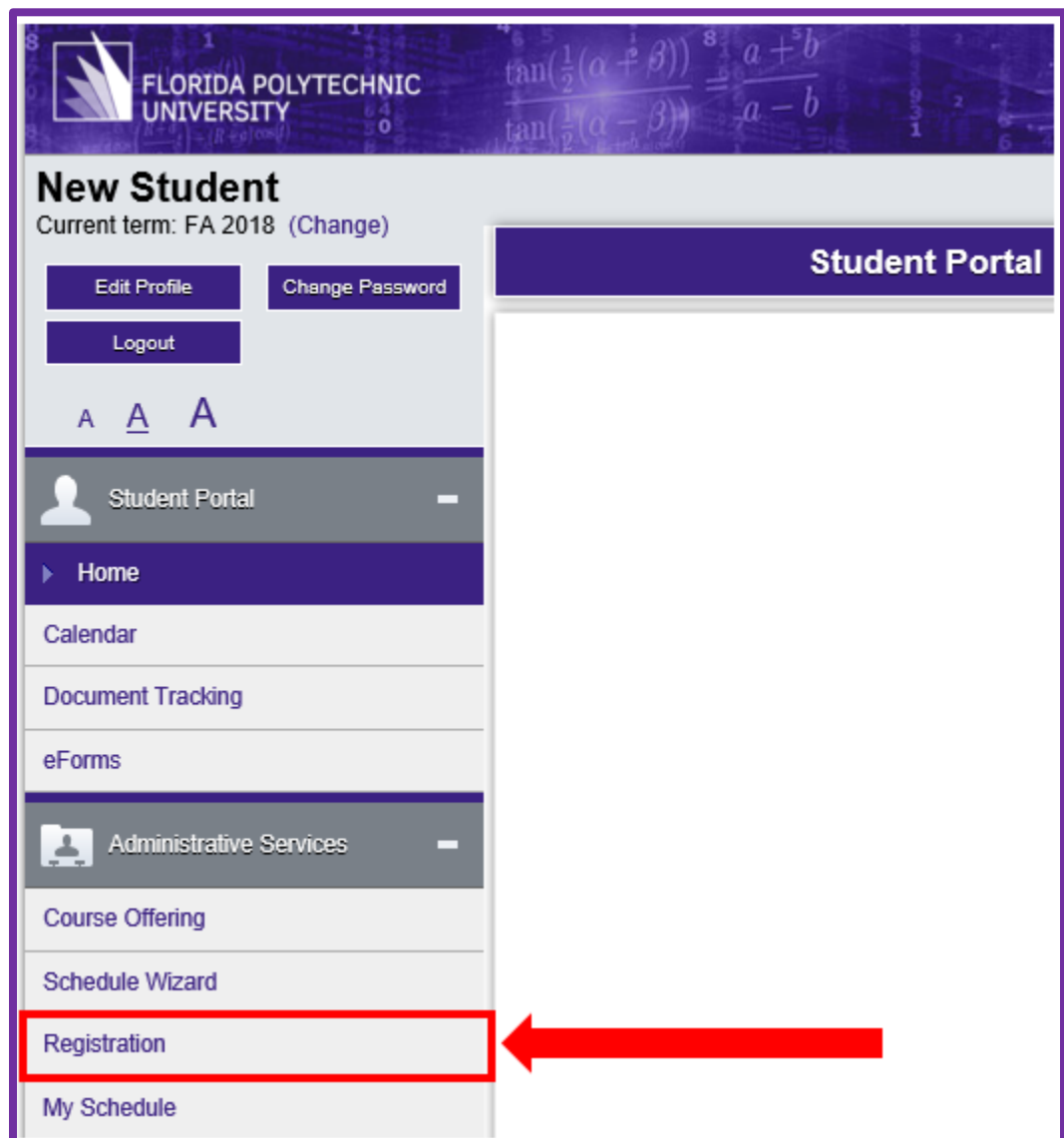

**14.**Click the **Show Filter** button to enter in your courses, one at a time.

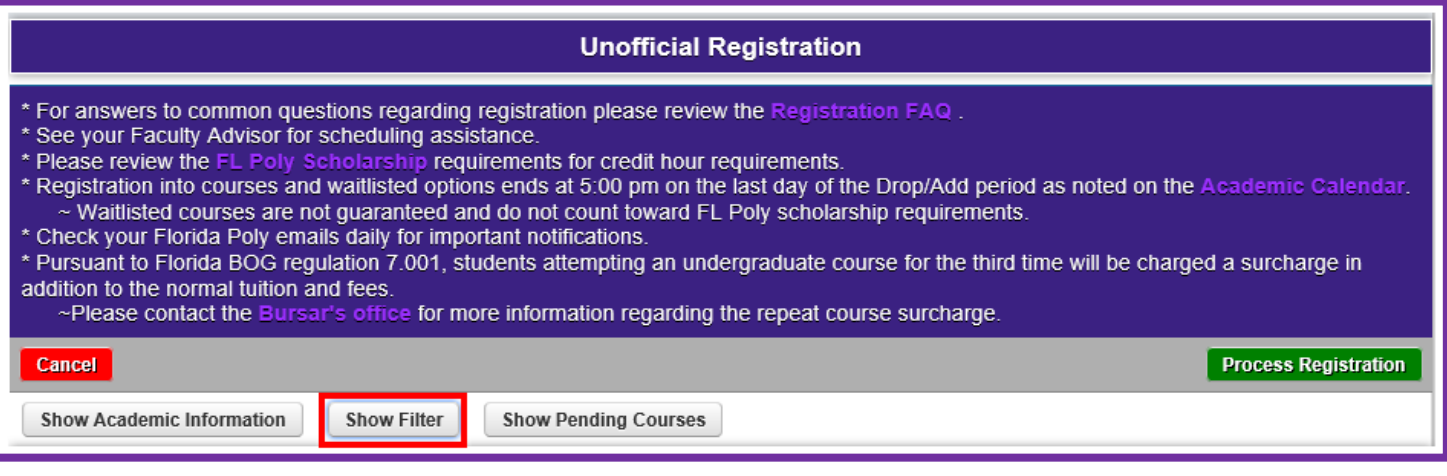

**15.**You will need to type in the **Subject**, **Course #** and **Section** values for each of your courses listed in Schedule Wizard. Ignore all the other filter options.

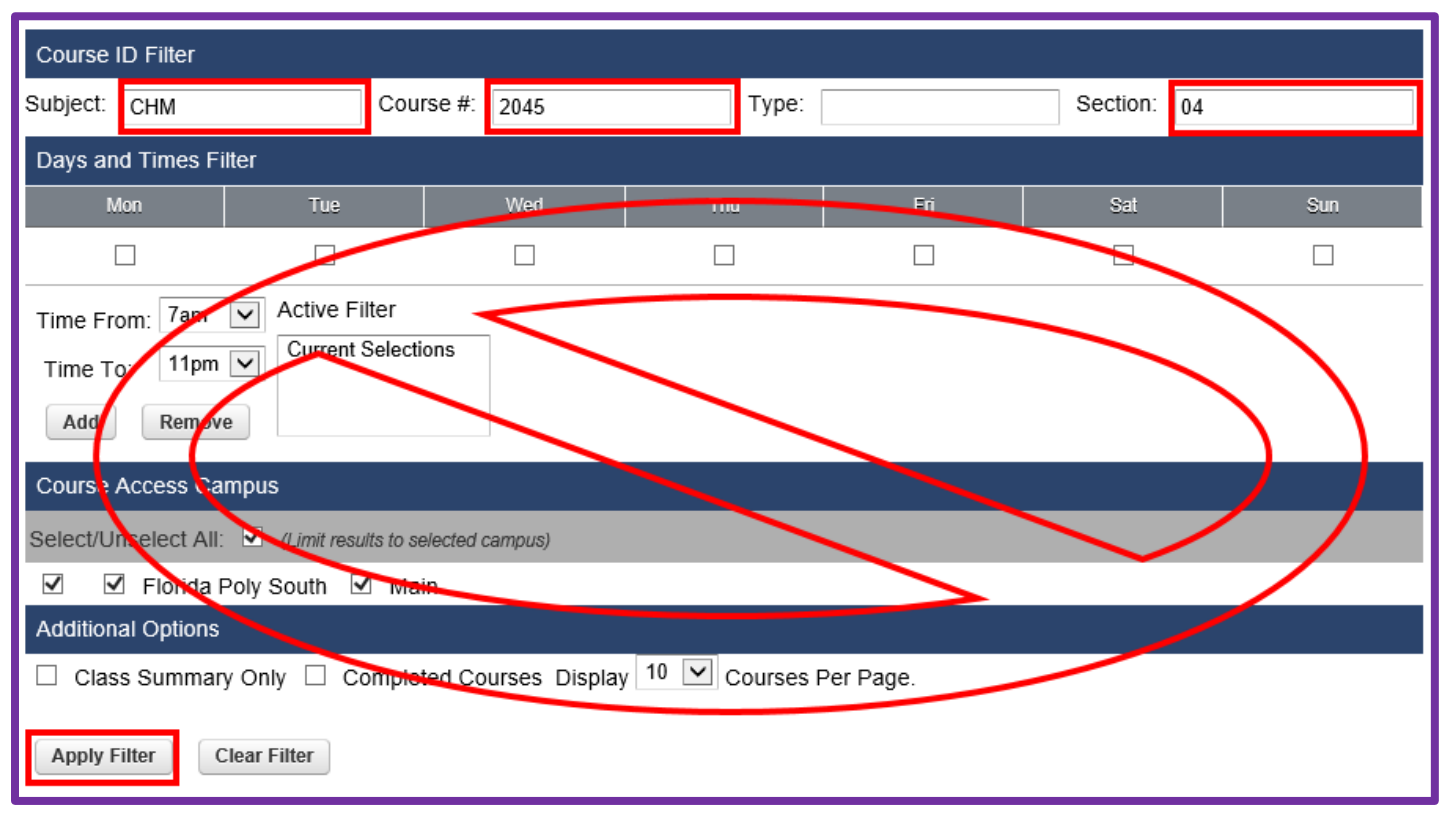

**a.** Click **Apply Filter** to view you selected course.

16. When your course section appears click the Add checkbox. Repeat step 15 and 16 until all your courses have been added.

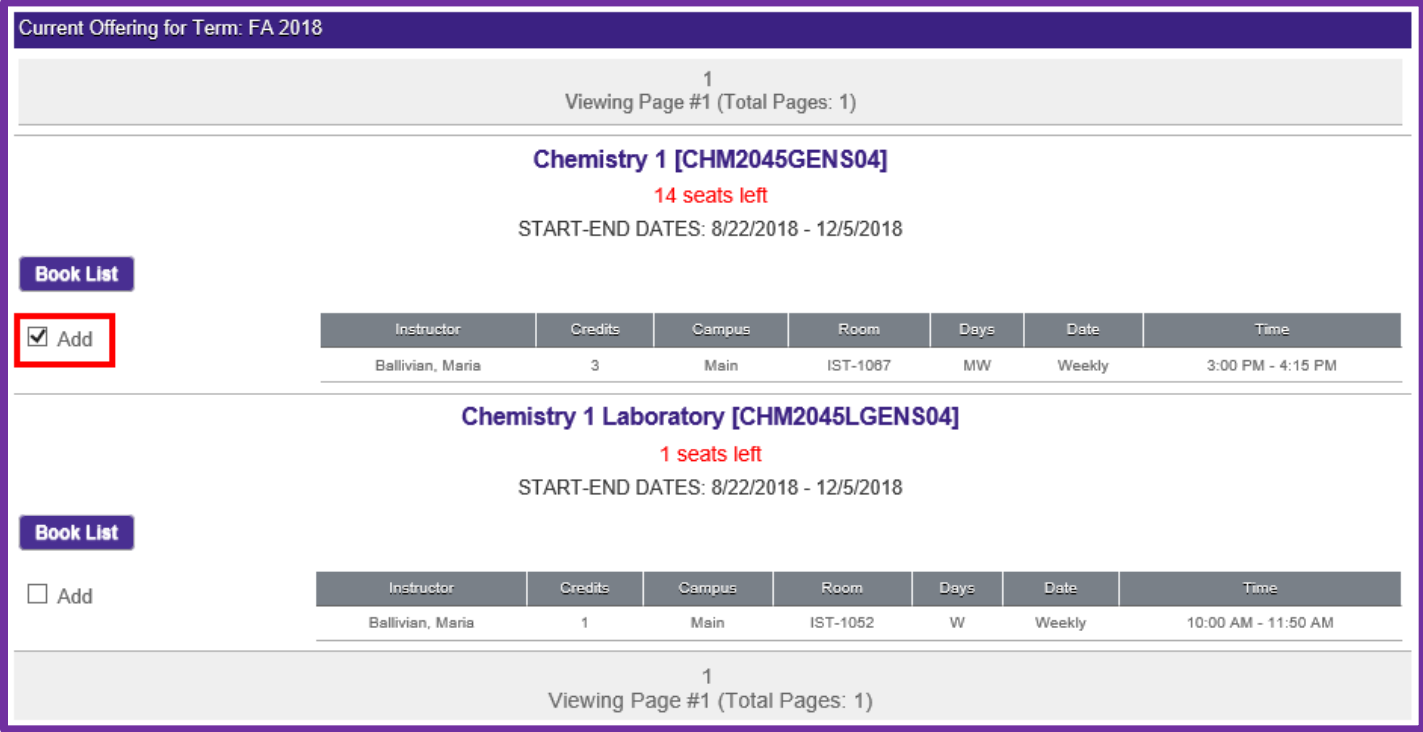

*Note: When you add a course in the filter that has a lab component both will come up for the section you entered in. Only select the lecture and then go back to step 15 to add the specific lab section.* 

**17.**During open registration it may be possible for a course section to become filled after you have generated your schedule using the Schedule Wizard. If this happens you can select to be added to the waitlist for this section or go back to Schedule Wizard and look for another schedule option that has a different section of the filled class.

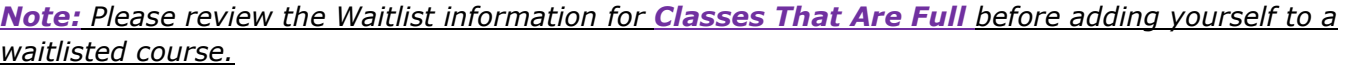

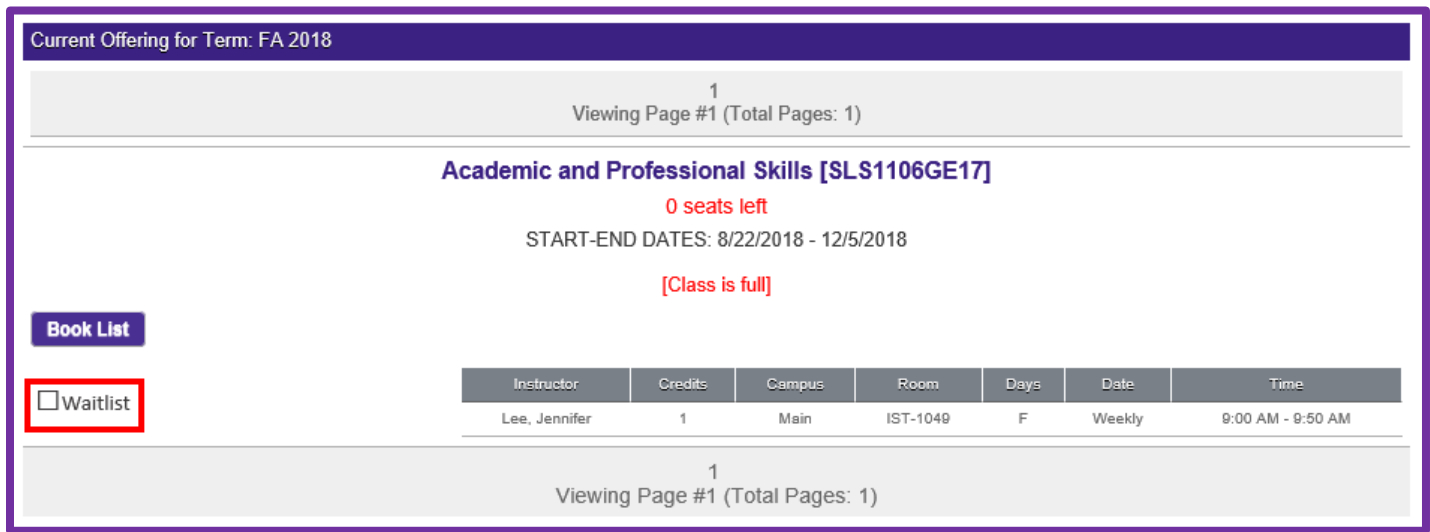

<TIP> If you need to return to Schedule Wizard to find a different section of a course that has been filled, you can click the lock picture to lock in the other course sections you would like to keep and your schedule options will adjust. You can then scroll through the options to find a new section of the filled course that will fit with your other scheduled courses.

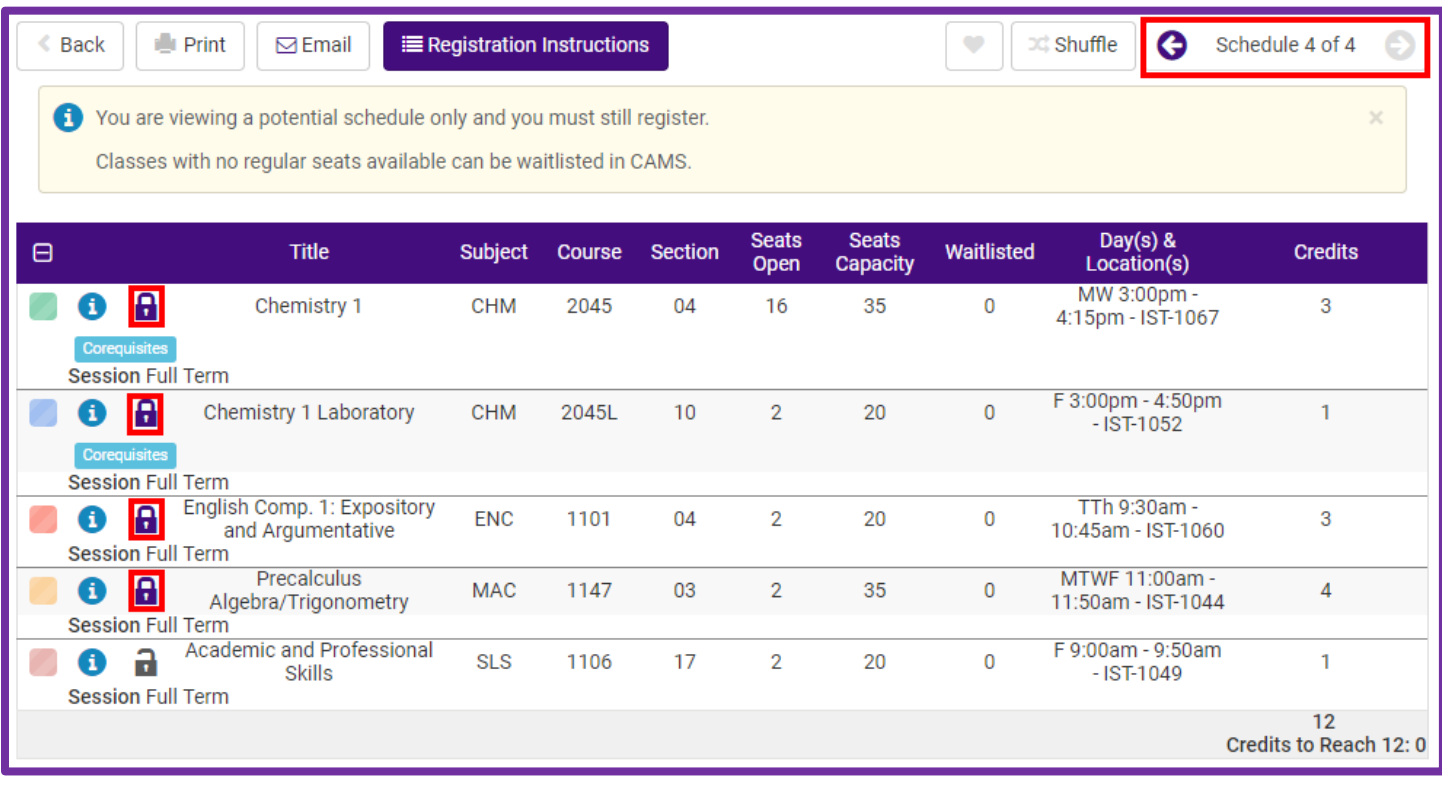

**18.**Once you have added all of your courses click **Process Registration** to complete your registration.

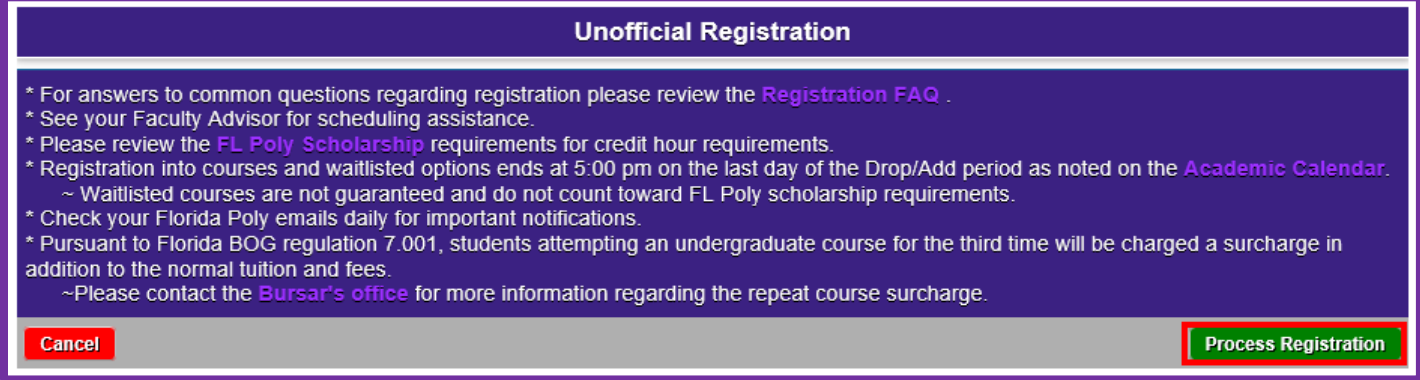

*Note: After you click Process Registration CAMS may show you a pop-up window displaying an error with one or more of the courses you added. Such errors may be due to missing pre-requisites, co-requisites or if a section requires special permission. Contact the Office of the University Registrar if you believe you are receiving one of these messages in error.* 

**19.**Congratulations! Your successful registration will appear in your CAMS Account portal.

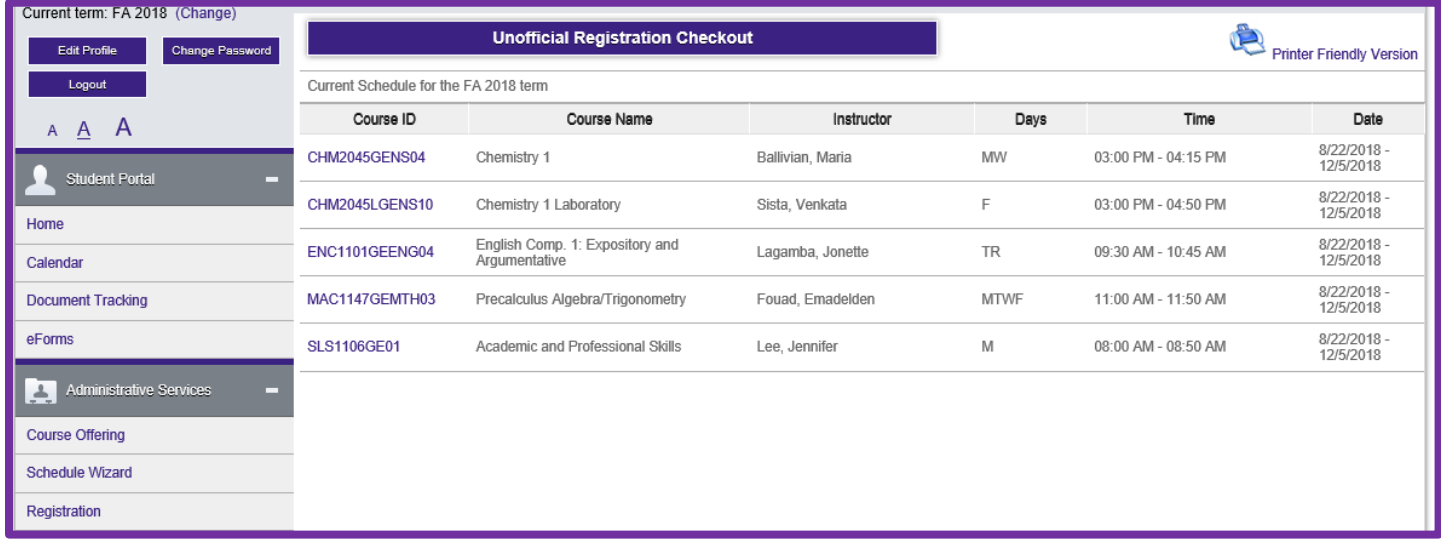

**20.**Any additional modifications to your schedule should be made using the "Registration" link.

### **Questions?**

# **Contact the Office of the University Registrar: [registrar@floridapoly.edu](mailto:registrar@floridapoly.edu)**

**(863) 874-8540**

**Room: IST 2052**